# 在RV320和RV325 VPN路由器上配置高級安全套 接字層虛擬專用網路(SSL VPN) j

### 目標 Ī

安全套接字層虛擬專用網路(SSL VPN)允許您配置VPN,但不要求您在客戶端的裝置上安裝 VPN客戶端。高級SSL VPN允許您配置可以訪問SSL VPN服務的IP地址範圍。您還可以配置 SSL VPN的埠號和顯示的標語。

附註:要配置SSL VPN的高級設定,您需要首先啟用SSL VPN。有關如何啟用SSL VPN的詳 細資訊,請參閱RV320和RV325 VPN路由器系列上的基本防火牆配置。

本文檔的目的是解釋如何在RV32x VPN路由器系列上配置高級SSL VPN。

### 適用裝置 i<br>I

·RV320 Dual WAN VPN路由器 · RV325 Gigabit Dual WAN VPN路由器

## 軟體版本

·v1.1.0.09

### 配置高級SSL VPN Ī

步驟1.登入到Web配置實用程式並選擇SSL VPN > Advanced Settings。將開啟Advanced Setting頁面:

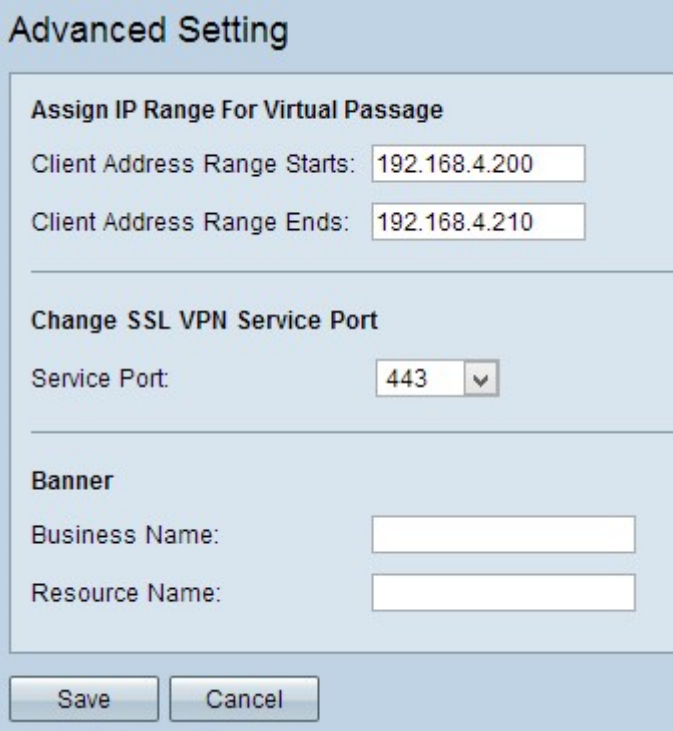

步驟2.在Client Address Range Starts欄位中輸入可以訪問SSL VPN的客戶端範圍的起始IP地

址。

步驟3.在Client Address Range Ends 欄位中輸入可以訪問SSL VPN的客戶端範圍的結束IP地 址。

附註:此範圍必須與裝置位於同一子網中。

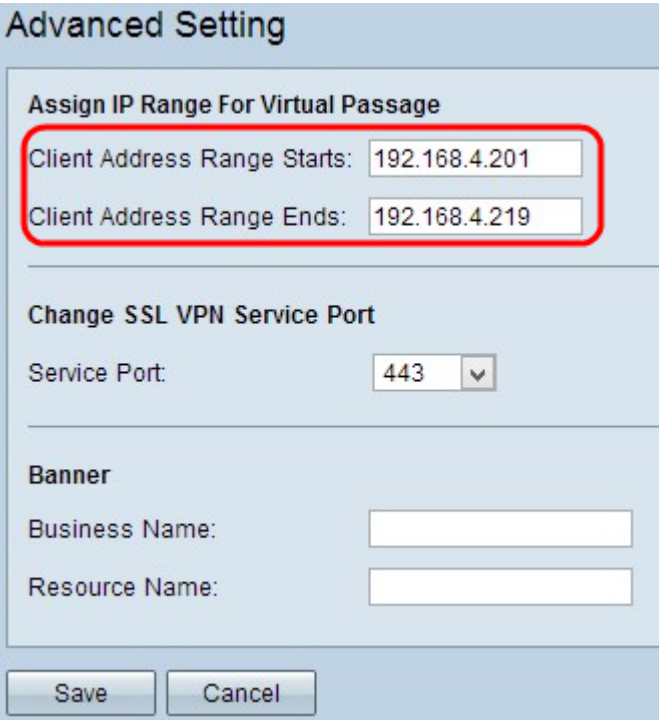

步驟4.從Service Port下拉選單選擇適當的埠號,SSL VPN通過該埠工作。

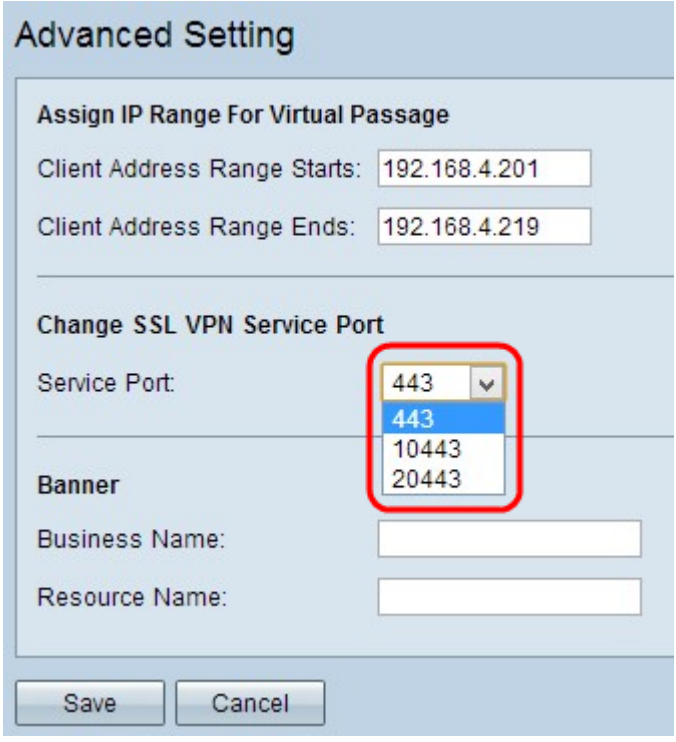

步驟5.在業務名稱欄位中輸入要顯示為標語的業務名稱。

步驟6.在「資源名稱」欄位中輸入要顯示為資源標語的名稱。資源是標準的Microsoft終端服務 ,如Word、Excel、PowerPoint、Access、Outlook、Explorer、FrontPage或ERP,即使客戶 端未連線到客戶端裝置,客戶端也可以使用這些服務。

**附註:**如果您想詳細瞭解如何配置資源,請參閱<u>[RV320和RV325 VPN路由器系列上的資源管](ukp.aspx?vW=1&articleid=4328)</u> [理](ukp.aspx?vW=1&articleid=4328)。

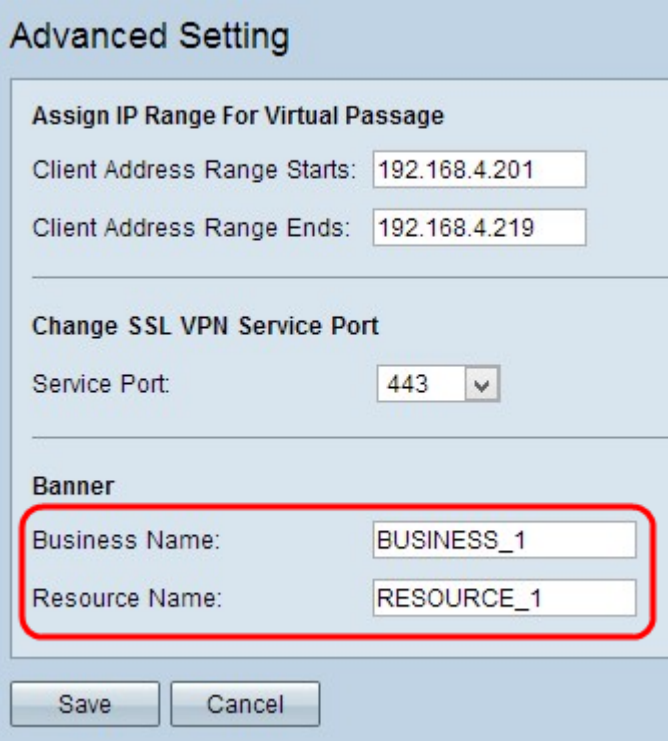